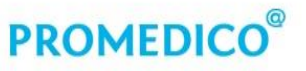

Promedico ICT B.V. Winthontlaan 6 3526 KV Utrecht  $t + 31(0)30 - 6016620$ f +31 (0)30 - 601 66 99 info@promedico.nl promedico.nl

## Handleiding

## Taakplanner en N-control

Utrecht 27 november 2018

# **PROMEDICO**<sup>®</sup>

### Inhoud

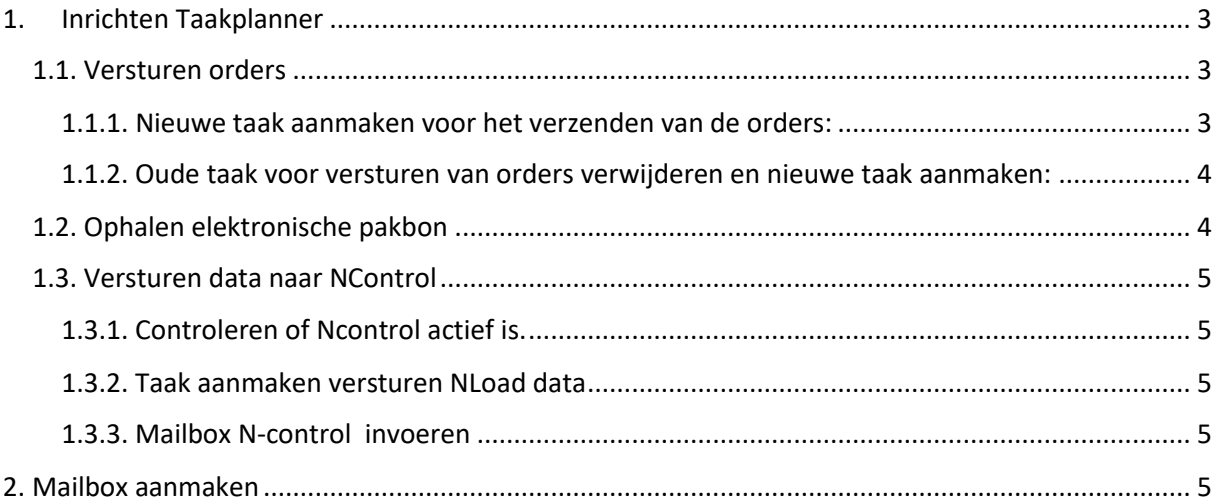

# **PROMEDICC**

### <span id="page-2-0"></span>1. Inrichten Taakplanner

De taakplanner kan ingericht worden voor de volgende processen:

- Versturen orders
- Ophalen elektronische pakbon
- Versturen bestanden NLoad. **Deze taak kan alleen aangezet worden als Ncontrol is geactiveerd!!! Dit zal door Promedico worden uitgevoerd worden.**

#### <span id="page-2-1"></span>1.1. Versturen orders

#### **Let op:**

- Wanneer u géén gebruik maakt van de taakplanner voor het versturen van de orders (ProOrder) hoeft u deze taken NIET aan te maken.
- Wilt u wel gebruik maken van de taakplanner dan moet hiervoor een nieuwe taak aangemaakt worden.
- Maakt u nu al gebruik van de taakplanner, dan moet de taak voor het versturen van orders verwijderd worden na het versturen van de laatste order naar Brocacef. Vervolgens moet er een nieuwe order aangemaakt worden voor het opnieuw starten van deze taak alvorens u gaat aanschrijven.

<span id="page-2-2"></span>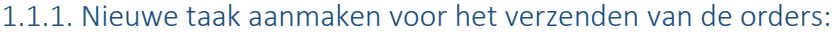

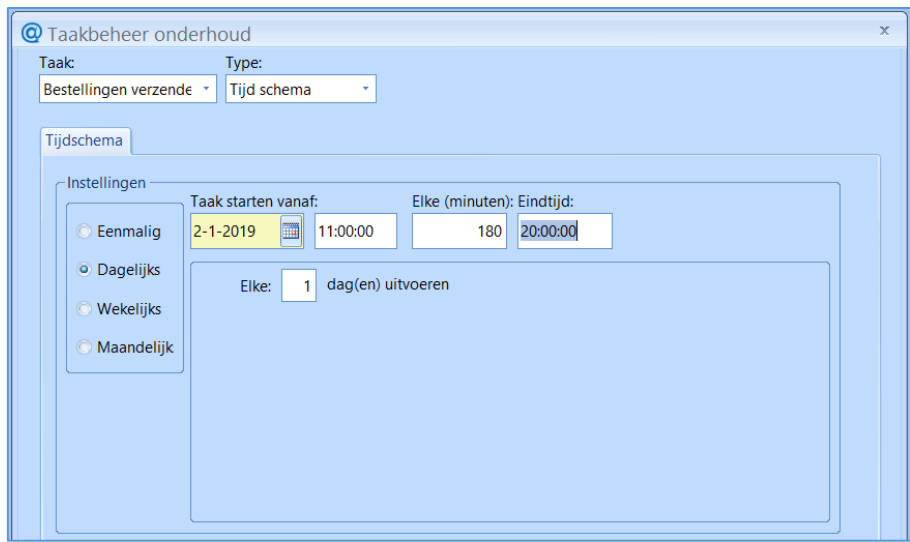

- 1. Klik in het menu op **Beheer – Taakplanner**.
- 2. Klik onder in het venster op **[Toevoegen]**.
- 3. Selecteer de optie **Bestelling verzenden** in het veld 'Taak'.
- 4. Vink de optie 'Dagelijks' aan.
- 5. **Taak starten vanaf** voer **2 januari 2019** in.
- 6. Voer het gewenste **starttijdstip** in.
- 7. **Repeterende** dagelijkse taak aanmaken voer in het veld **Elke (minuten):** bijvoorbeeld 180 in te vullen wordt elke 2 uur een klaarstaande order verstuurd.

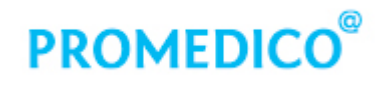

#### 8. Klik op **[Opslaan]**.

#### <span id="page-3-0"></span>1.1.2. Oude taak voor versturen van orders verwijderen en nieuwe taak aanmaken:

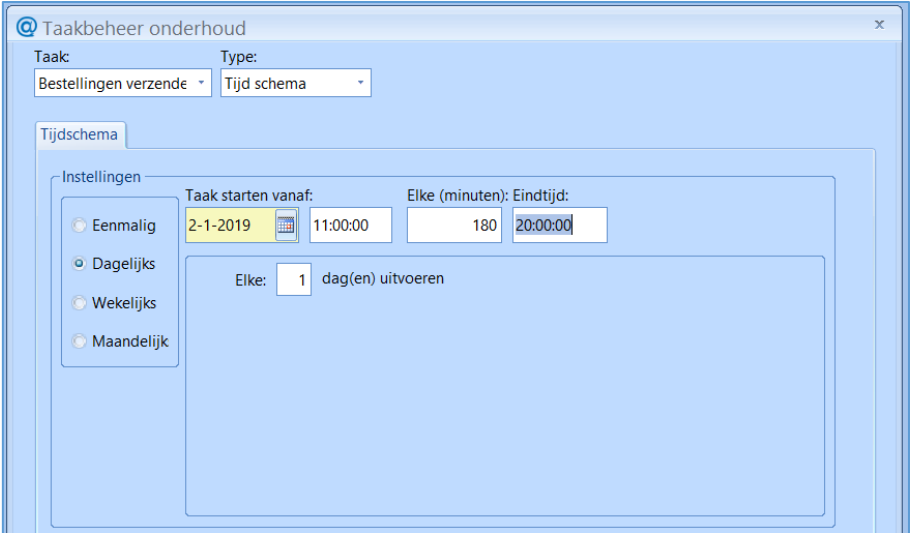

- 1. Klik in het menu op **Beheer – Taakplanner**.
- 2. Klik met de rechtermuis op de taak **Bestellingen verzenden** en selecteer de optie **[Verwijderen]**.
- 3. Klik vervolgens onder in het venster op **[Toevoegen]**.
- 4. Selecteer de optie **Bestelling verzenden** in het veld 'Taak'.
- 5. Vink de optie 'Dagelijks' aan.
- 6. **Taak starten vanaf** voer **2 januari 2019** in.
- 7. Voer het gewenste **starttijdstip** in.
- 8. **Repeterende** dagelijkse taak aanmaken voer in het veld **Elke (minuten):** om de hoeveel minuten een klaarstaande order verstuurd moet worden (bijvoorbeeld door 180 in te vullen wordt elke 2 uur een klaarstaande order verstuurd).
- 9. Voer de eindtijd in waarop voor het laatst een order verstuurd moet worden.
- 10. Klik op **[Opslaan]**.

#### <span id="page-3-1"></span>1.2. Ophalen elektronische pakbon

Indien de taak voor het ophalen van de elektronische pakbon al bestaat, hoeft u verder geen actie te ondernemen. De taak blijft bestaan en blijft controleren of er een pakbon binnen is gekomen óf via Brocacef óf via Mosadex. Volg onderstaande stappen voor het aanmaken van een nieuwe taak.

- 1. Klik in het menu op **Beheer – Taakplanner**.
- 2. Klik op **[Toevoegen]**.
- 3. Selecteer de optie **Pakbon ontvangen** in het veld 'Taak'.
- 4. Vink de optie 'Dagelijks' aan.
- 5. **Taak starten vanaf** voer **2 januari 2019** in.
- 6. Voer het gewenste **starttijdstip** in (bijvoorbeeld 08:00)

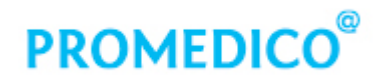

- 7. **Repeterende** dagelijkse taak aanmaken voer in het veld **Elke (minuten)** in om de hoeveel minuten gecontroleerd moet worden of een pakbon is ontvangen (bijvoorbeeld door 180 in te vullen, wordt elke 2 uur gecontroleerd of een pakbon is ontvangen).
- 8. Voer bij **Eindtijd** in hoe laat er dagelijks voor de laatste maal gecontroleerd moet worden.
- 9. Klik op **[Opslaan]**.

#### <span id="page-4-0"></span>1.3. Versturen data naar NControl

- NControl zal door Promedico worden geactiveerd . Daarvoor hebben wij toegang nodig tot uw server via een teamviewer sessie. Hierover wordt u nader geïnformeerd.
- Randvoorwaarden is dat de Taskrunner op de server is ingericht door uw hardware/ netwerkleverancier en u beschikt over een beveiligde emailadres.
- Onderstaande stappen zullen uitgevoerd worden.
	- o Brokis Pro wordt uitgezet.
	- o N-control wordt aangezet (N-Checker)
	- o N-control services (N-load en N-bulk)
	- o Taakplanner Nload wordt ingericht.

#### <span id="page-4-1"></span>1.3.1. Controleren of Ncontrol actief is.

- 1. Klik in het menu op **Beheer – Praktijk**.
- 2. Klik op het tabblad **Extern**.
- 3. Controleer of in het kader **Externe Voorschrijfmodule** Ncontrol vermeld staat.

#### <span id="page-4-2"></span>1.3.2. Taak aanmaken versturen NLoad data

- 1. Klik in het menu op **Beheer – Taakplanner**.
- 2. Klik op **[Toevoegen]**.
- 3. Selecteer de optie **Ncontrol (Load)** in het veld 'Taak'.
- 4. Vink de optie 'Dagelijks' aan.
- 5. Voer het gewenste tijdstip in.
- 6. Klik op **[Opslaan]**.

#### <span id="page-4-3"></span>1.3.3. Mailbox N-control invoeren

- 1. Klik in het menu op **Beheer – Praktijk**.
- 2. Klik op **het tabblad Mailinstelling**
- 3. Klik op het veld **Mailbox N-control**.
- 4. Selecteer het mailadres dat u wilt gebruiken voor het verzenden van gegevens naar Ncontrol. **Dit moet een mailadres in een beveiligde omgeving zijn, bijvoorbeeld [xxxx@ezorg.nl!](mailto:xxxx@ezorg.nl)**
- 5. Klik op **[Opslaan]**.

#### <span id="page-4-4"></span>2. Mailbox aanmaken

Wanneer u een nieuwe mailbox moet aanmaken in VDF kunnen onderstaande stappen worden doorlopen.

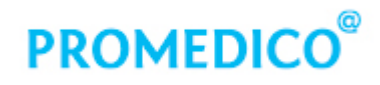

1. Klik in het menu op **Beheer – Instellingen (extern) – Mailbox instellingen** 

#### 2. Klik op [**Toevoegen]**.

Voer de volgende gegevens in:

- o Code = Vul hier een zelfgekozen code in voor de mailbox
- $\circ$  Emailadres = Vul hier het mailadres in dat bij de mailbox hoort
- o Emailnaam = Vermeld hier de naam van de mailbox
- $\circ$  Type = Algemeen
- o Methode = Emailprotocol SMTP/POP 3
- o Verzenden: Vink deze optie aan indien er post wordt verzonden via deze mailbox
- o Ontvangen: Vink deze optie aan indien er post wordt ontvangen in deze mailbox

#### 3. **Blok Verzenden (SMTP).**

Een SMTP server is verantwoordelijk voor het versturen van e-mail. Hier dient het SMTP-adres te worden ingevuld dat door de internet provider is aangeleverd en het bijbehorende poortnummer.

#### 4. **Blok Ontvangen (pop 3).**

Wanneer het vinkje bij ontvangen is aangezet dient de informatie bij Ontvangen ook ingevuld te worden. Hier moet het adres van de inkomende mailserver worden ingevuld en het bijbehorende poortnummer.

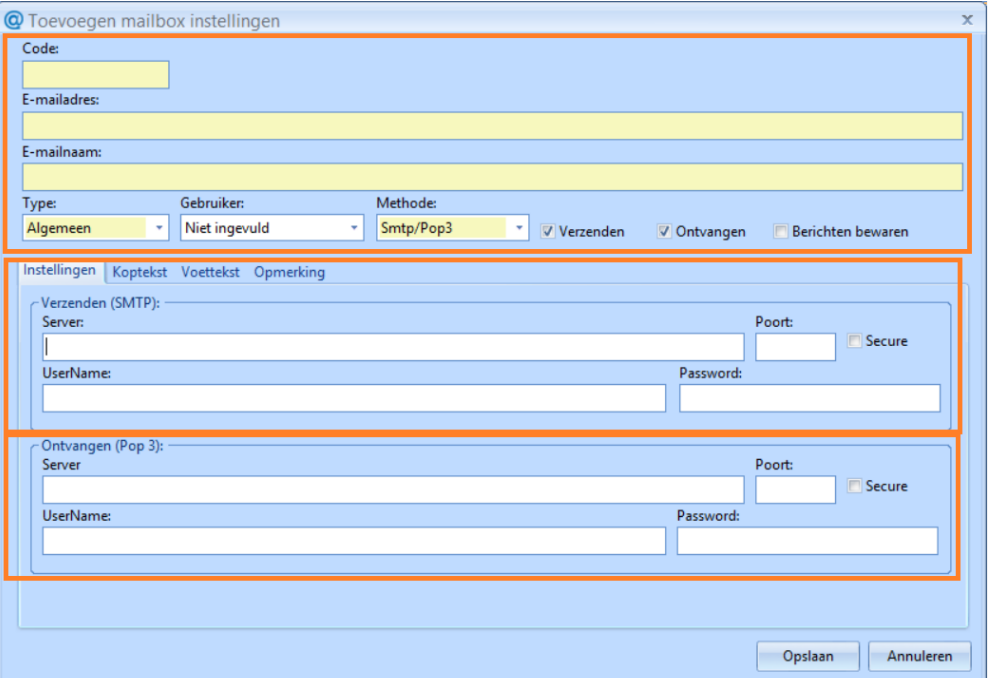

5. Het nieuw aangemaakt mailbox kan dan onder **Beheer – praktijk – Mailinstellingen** worden vastgelegd bij de betreffende mailbox.